**現在地またはスクロール先の施設のジャンルから探す**

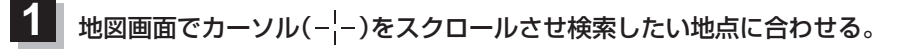

 $AFB-A$ 

※現在地周辺から探す場合は、スクロールさせずに下記手順 **2** へ進んでください。

## **2** メニュー ➡ 目的地 ➡ ジャンル をタッチする。 日的地 シシャンル検索 用左环 -<br>M.コンビニエンスストフ :ジャンル検索画面が表示されます。  $\lambda$ ■ ガソリンスタンド  $\blacksquare$ **3** ジャンルを選択し、タッチする。 :条件選択画面が表示されます。

※ジャンル名横に >マークがある場合は、さらに細かく 分類された施設の種類を選択してタッチしてください。

**D** 駐車場 命、交通機関  $224$ 38.33 ジャンル名入力 ボタン

※ ジャンル名入力 をタッチすると、ジャンル名をひらがな入力して検索できます。

## **4** 検索するエリアを選択し、タッチする。

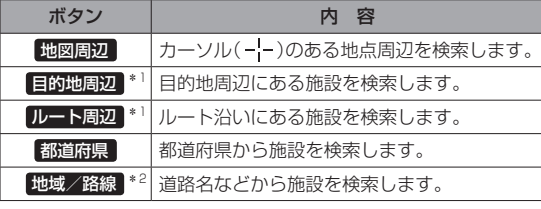

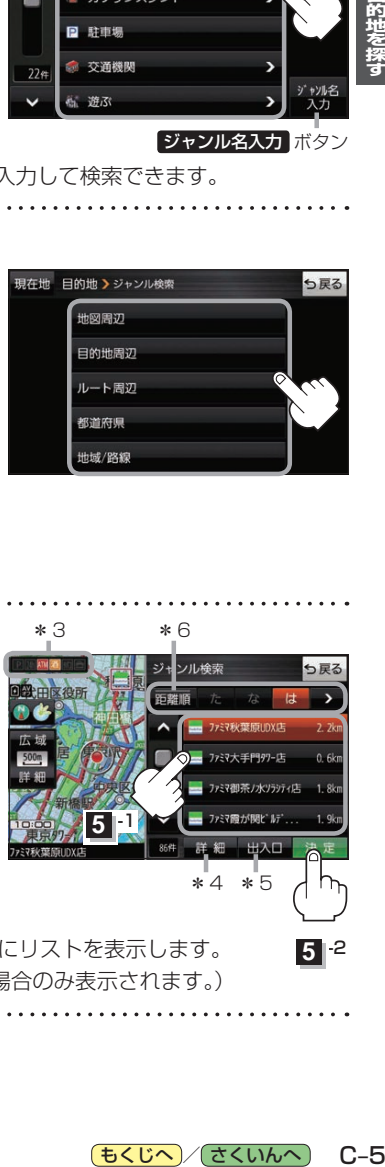

もくじへ / さくいんへ

\*4 \*5

ファミヌ相等ノ水リラティロ

ソル検索

**5** -1

**5** -2

 $C-5$ 

5尾る

\*1印…ルート案内開始後にタッチすることができます。 \*2印…手順 3 で 交通機関 → 高速·都市高速·有料道路施設 →

IC / SA / PA を選択したときにタッチすること ができます。

## リストから施設名を選択し、 決定 をタッチする。 **5** \*3 \*6

:周辺の地図が表示されます。

**6**

- \*3印…施設情報がある場合に表示されます。
- \*4印…施設名を選択し、 詳細 をタッチした場合は、 施設の詳細情報が表示されます。
- \*5印…施設名を選択し、 出入口 をタッチした場合は、 施設の出入口のリストが表示されます。リスト から出入口を選択し、 決定 をタッチして、下記 手順 **6** へ進んでください。
- \*6印… 距離順 をタッチした場合は、現在地から近い順にリストを表示します。 (手順 **4** で 都道府県 / 地域/路線 を選択した場合のみ表示されます。)

目的地に設定し、ルート案内を開始する。 <sup>z</sup>C–2 手順 **4** 、 **5**